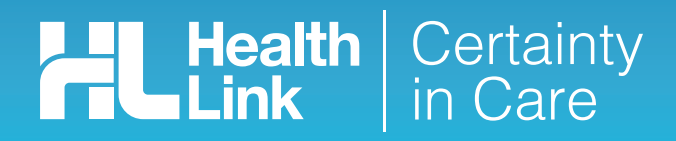

# **Quick Start Guide Sending a CareSelect referral from myPractice**

This guide has been created to show you the key steps involved in completing a CareSelect electronic referral (or print and fax where the specialist is yet to implement a compatible system). CareSelect has been designed to make it easier for you to search, find and refer a patient to the most suitable specialist care.

#### 1. Open the patient record

Search for the patient and open their electronic medical record (EMR) in myPractice. Go into the 'Clinical Notes' section of your patient's profile.

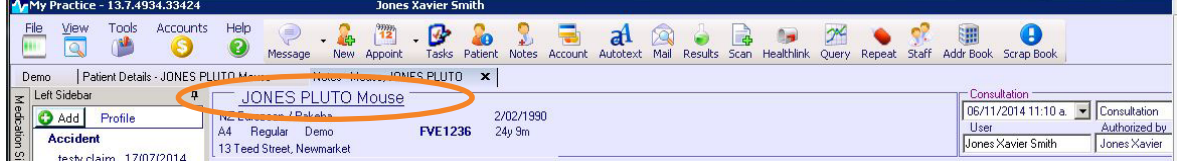

Select the 'Forms' tab and click on the HealthLink forms option (earlier versions may have a CareConnect option to take you to the HealthLink launch page).

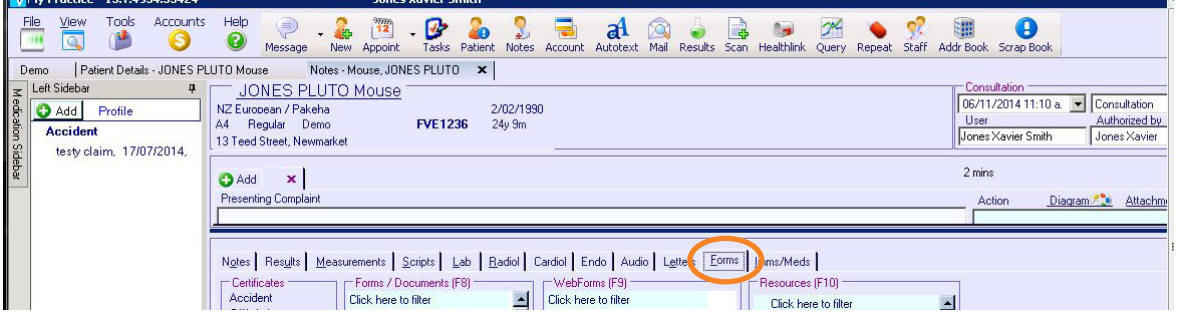

The referral launch page will display including a new search bar.

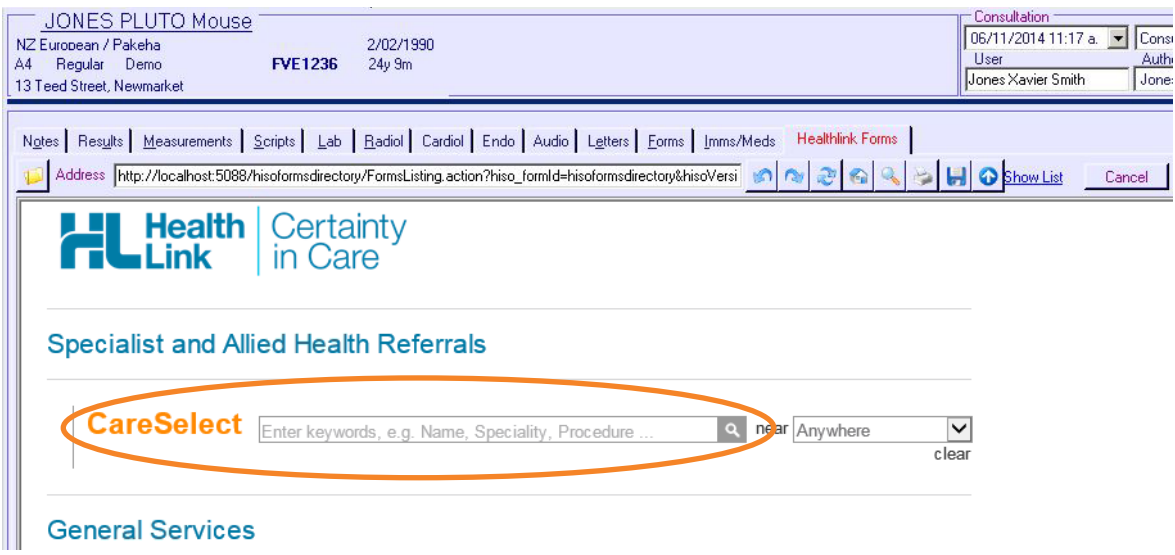

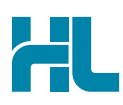

#### 2. Use the search bar

Kensington, Whangarei 0112

Enter keywords in the search bar to search by name, specific specialty, interests, procedures and services, location and more.

To send a CareSelect referral, select the 'referral' link below the relevant specialist.

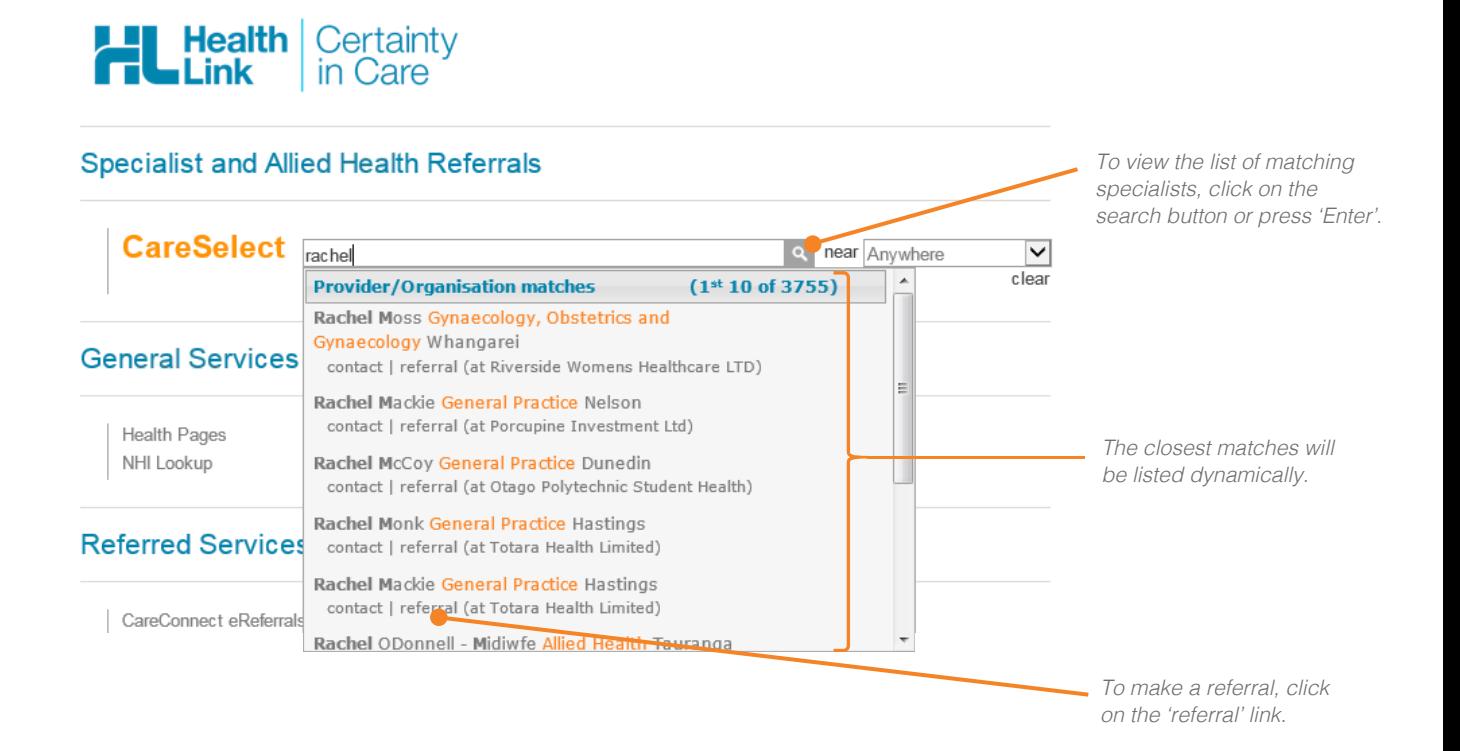

If a specialist has a full biography in CareSelect (called a Full Bio) this is indicated in the search result by a photo and sometimes a logo. You can click on the result to see more important relevant information. Below is an example of a Full Bio.

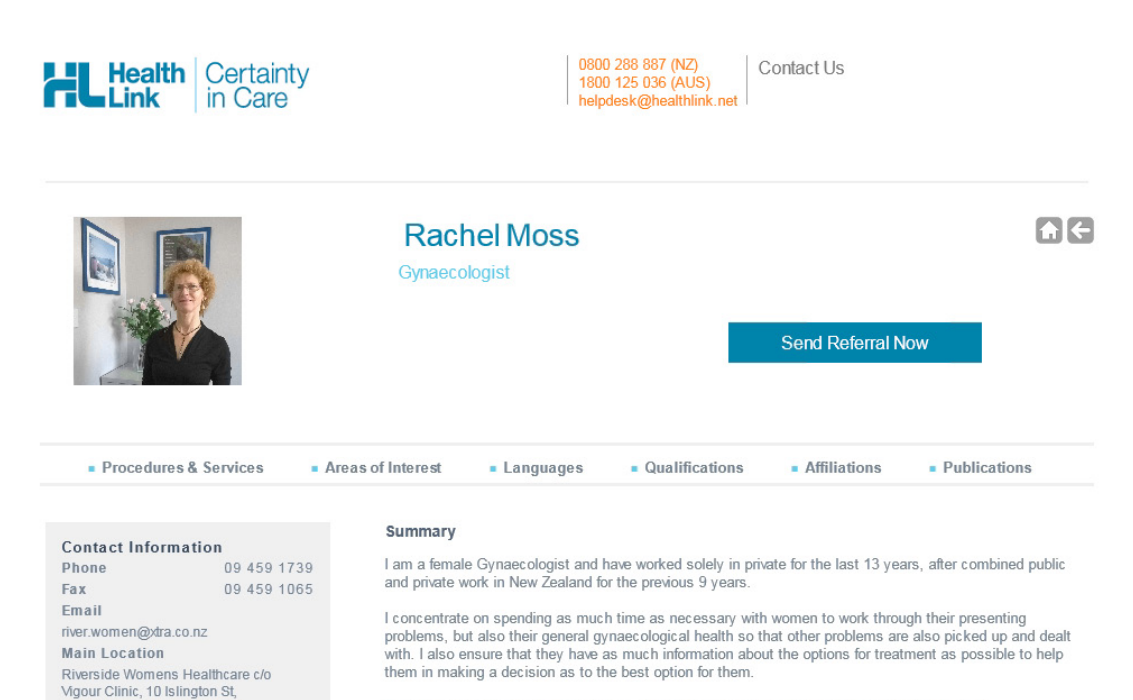

The clinic is staffed by women and the atmosphere is very supportive of their emotional needs

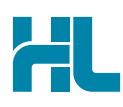

## 3. Complete the referral

The CareSelect referral will display and is very similar in format and functionality to the DHB eReferral form.

Complete the relevant fields under each tab on the left. You can park the form if you want to work on it later.

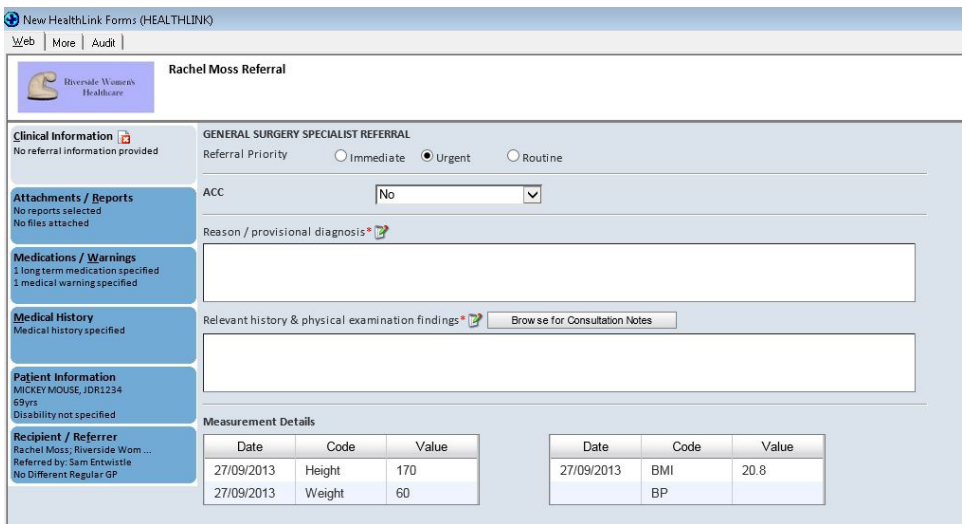

## 4. Submit the CareSelect referral form

Select the 'Submit' button when you are ready to send your referral to the specialist. CareSelect will send the referral electronically if the specialist has a compatible system, otherwise you will be prompted to print and fax.

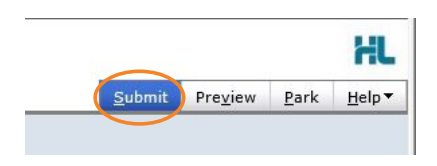

If you want to print a copy of the referral, select 'Print' at the end of your submitted form, remembering to select your default printer.

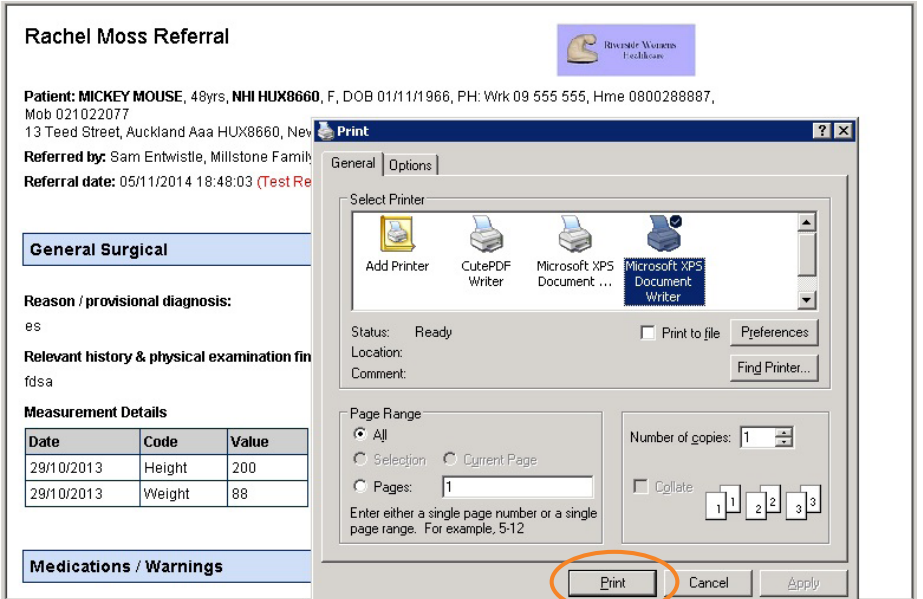

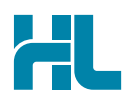

## 5. Print a specialist's contact details

To print a contact page to hand to the patient, click on the 'contact' link either from the search bar or the search results page. Simply print the summary contact page that is displayed.

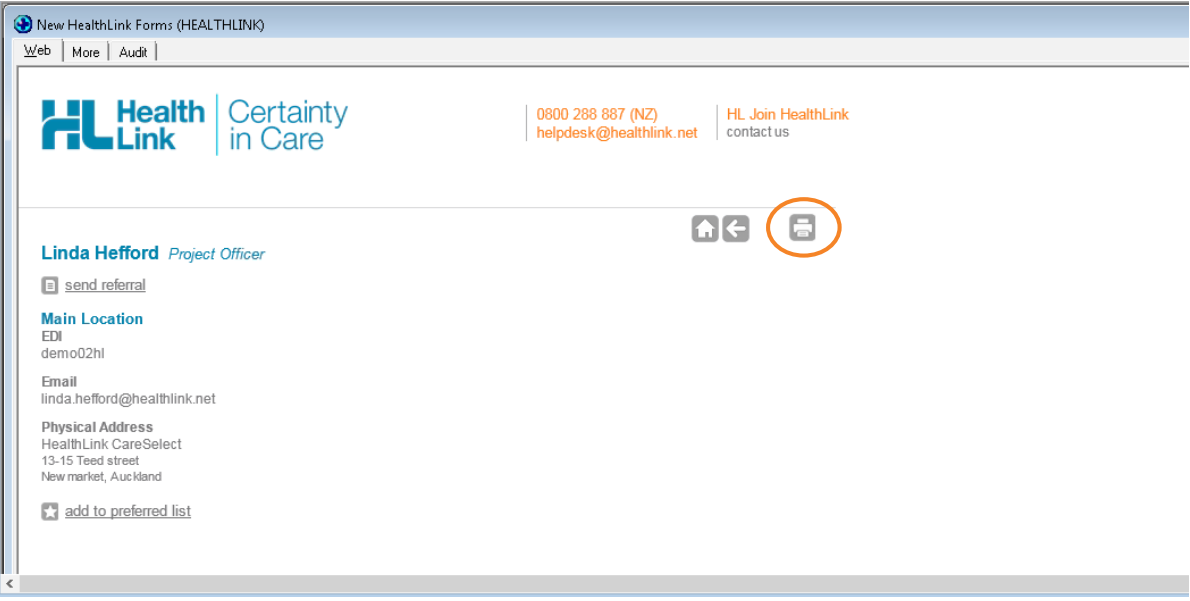

## 6. Practice sending a CareSelect referral

For training purposes or to familiarise yourself with the system, feel free to send a sample referral to HealthLink by searching for 'Linda Hefford' in the CareSelect search bar.

#### **For all CareSelect referral queries, please call the HealthLink Customer Support Line:**

Monday to Friday (except public holidays) 8am – 6pm Phone: 0800 288 887 Support email: helpdesk@healthlink.net

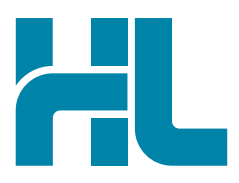

HealthLink Level 3, 13-15 Teed Street Newmarket Auckland 1023 New Zealand

www.healthlink.net info@healthlink.net

HealthLink delivers certainty in care to over 30,000 healthcare practitioners by integrating their computer systems and enabling them to exchange data quickly, reliably and securely.

1800 125 036 (AU) 0800 288 887 (NZ)